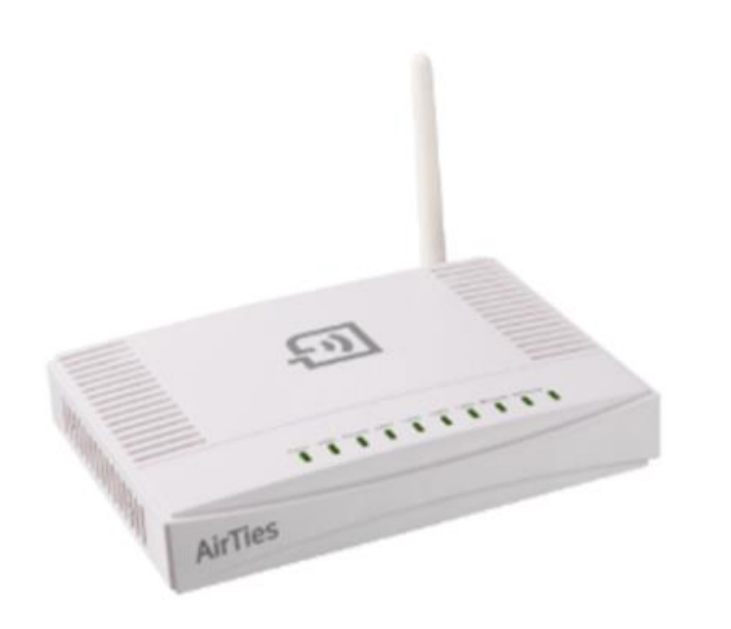

# **Airties Air6271 Modem Kurulumu**

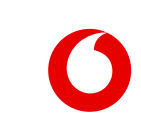

### **Web Ara Yüzünden Kolay Kurulum**

Modeminizin bağlantı ayarlarını yapmak için, bilgisayarınızı modeme ethernet (LAN) portundan bağlayınız.

1. İnternet tarayıcınızın adres bölümüne **http://192.168.2.1** yazınınız ve **Enter** tuşuna basınız.

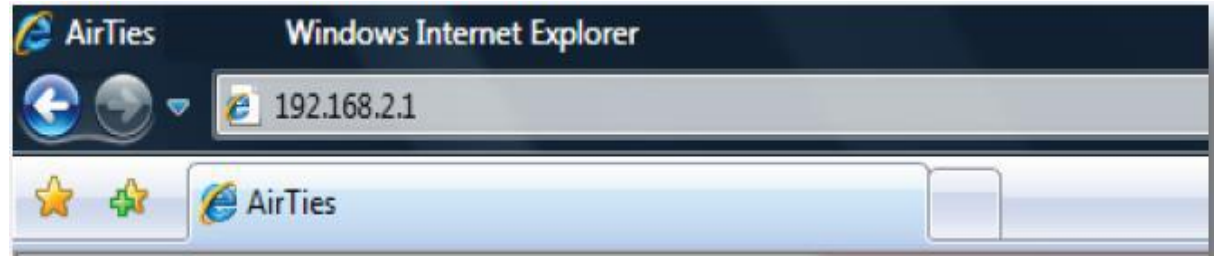

2. Modem Web arayüzünün **GİRİŞ** ekranı gelecektir. Modemin varsayılan olarak giriş şifresi yoktur. **Şifre** alanını boş bırakıp **Tamam** tuşuna basarak giriş yapalır.

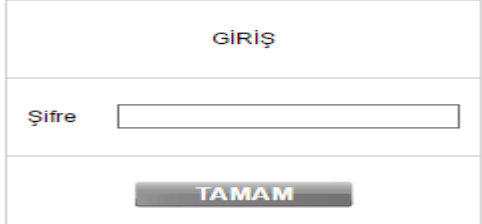

## **ADSL Ayarları**

 İnternet ayarlarının yapılandırılabilmesi için sol tarafta yer alan **ADSL** menüsüne, sonrasında **ADSL Ayarları**sekmesine tıklanır. Sağ bölümde açılan ekran üzerinden «Düzenle» butonuna tıklanarak ayarlar sayfasına ulaşılır.

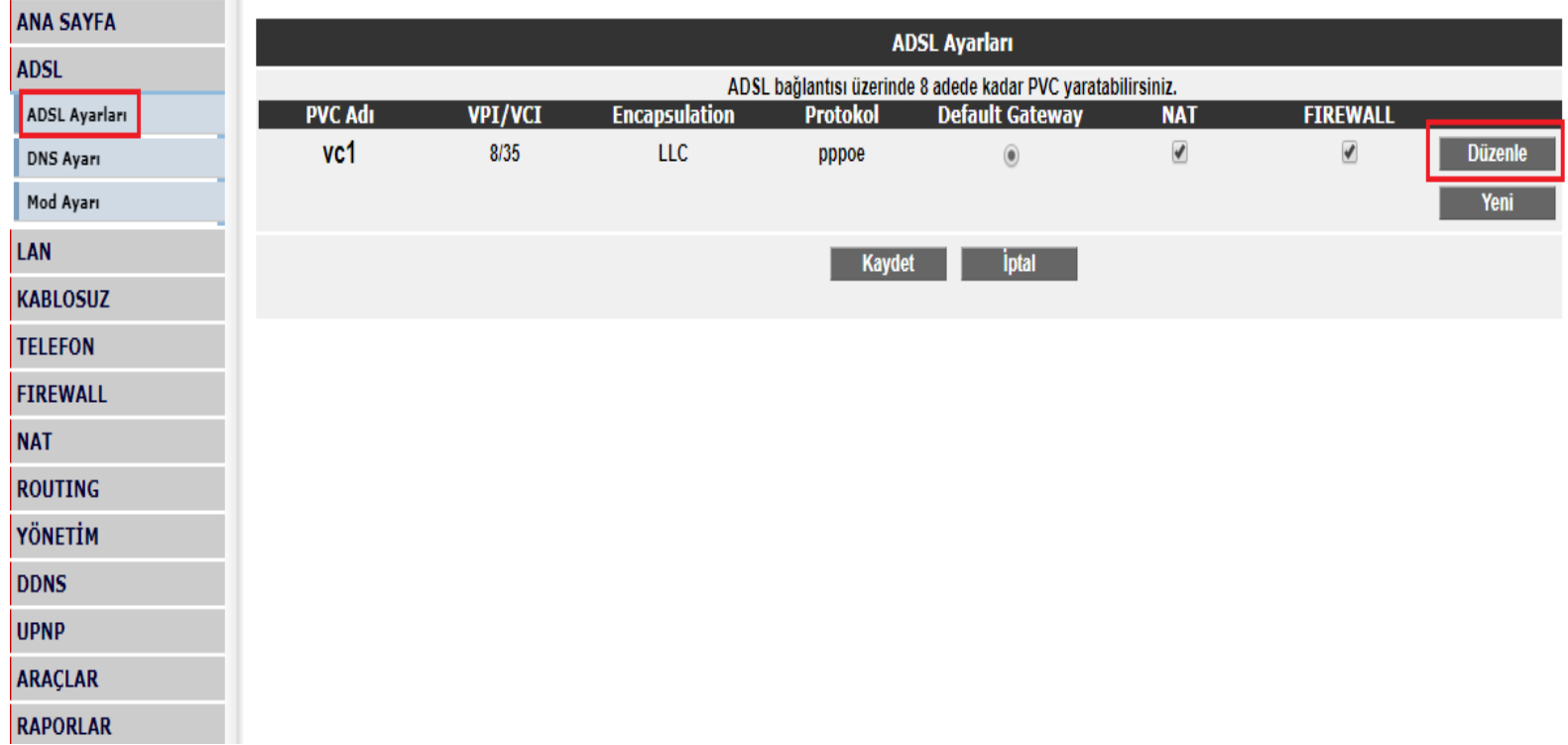

### **PVC Ayarları**

- Bu ekran da DSL Kullanıcı adı alanı **vodafone@vodafone** bilgisi ile gelmektedir.
- **ADSL kullanıcı adı** ve **ADSL şifresi** alanlarına; ISS tarafından tarafınıza iletilmiş olan kullanıcı adı ve şifrenizi giriniz.
- Diğer ayarları değiştirmeyiniz. Kullanıcı adı ve şifreyi yazdıktan sonra **Kaydet** butonuna basarak ayarları kaydediniz.

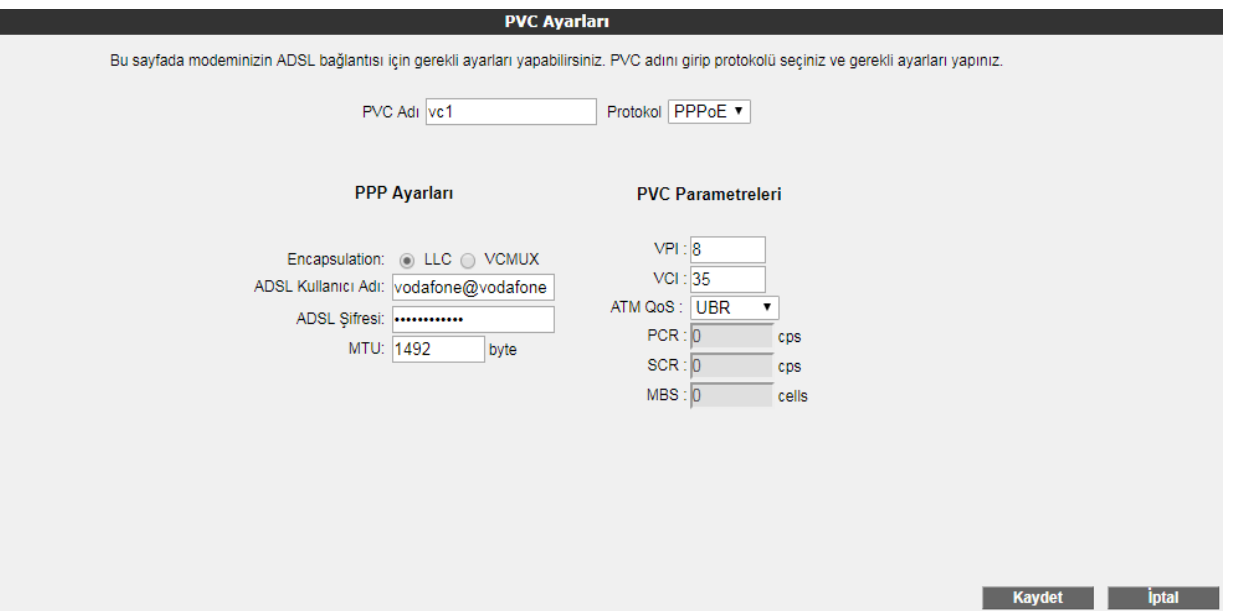

4 **\*\*Girilen bilgilerinizin doğru olması durumunda internete girebiliyor olmanız gerekmektedir. Lütfen internete girip giremediğinizi kontrol ediniz.**

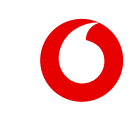

## **Kablosuz Bağlantılar**

- Kablosuz ağ bağlantısını aktif edebilmek için ekranın sol bölümünde yer alan **KABLOSUZ** menüsü tıklanır.
- Kablosuz Ağ Etkin yanında yer alan kutucuk işaretlenerek Kaydet butonuna basılır.
- Kablosuz Ağ Etkin kutucuğu cihazınızın kablosuz özelliğinin etkinleştirilmesini ya da devre dışı bırakılmasını sağlar.
- Varsayılan olarak bu özellik etkindir.

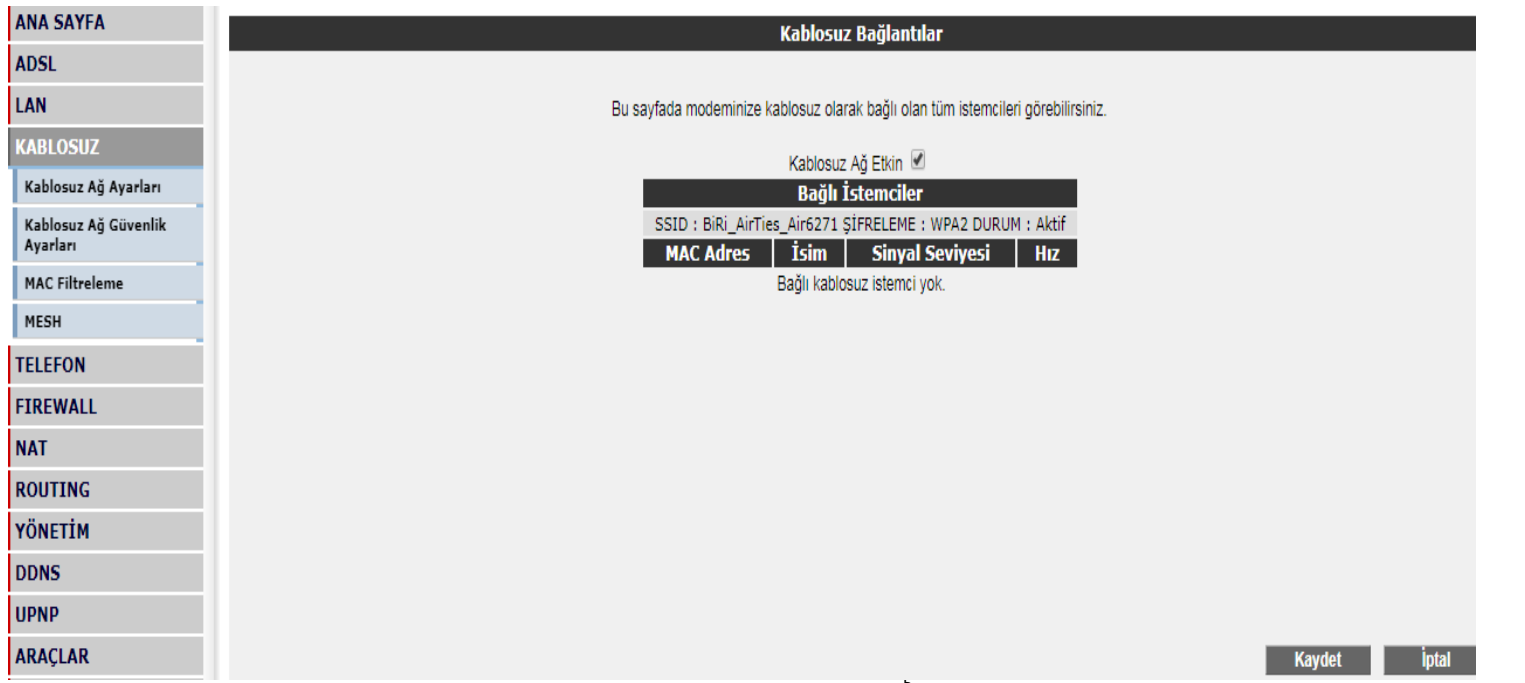

## **Kablosuz Ağ Ayarları**

 Kablosuz ayarları için ekranın sol bölümünde yer alan **KABLOSUZ** menüsü altındaki **Kablosuz Ağ Ayarları**'na tıklanır. Bu ekran da kablosuz ağ adı ve şifresi yazılarak Kaydet butonuna basılır.

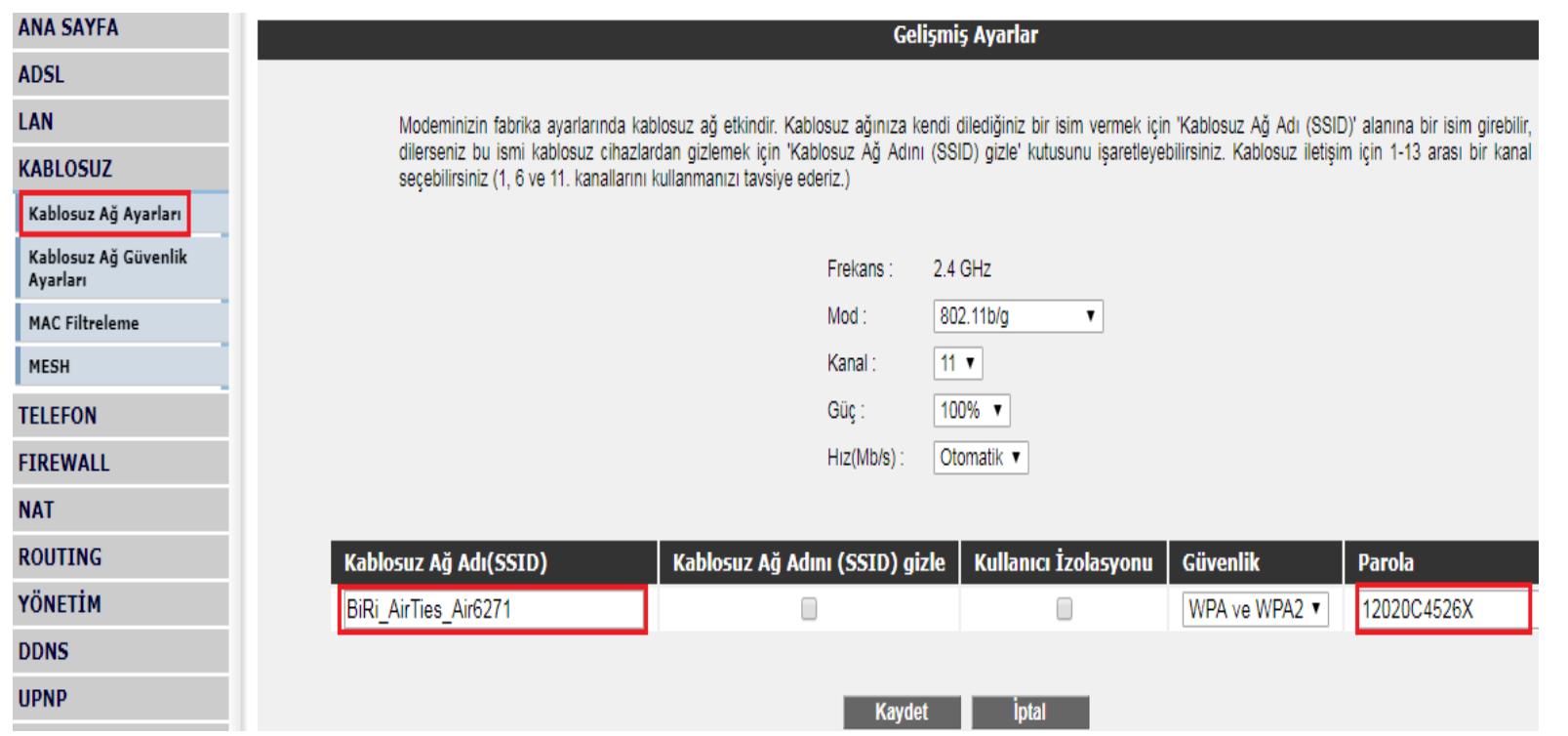

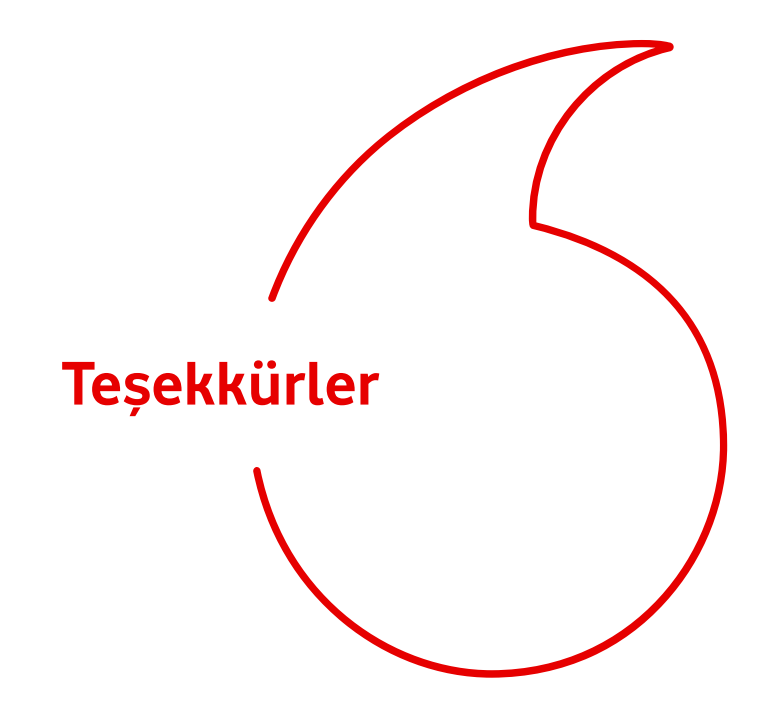